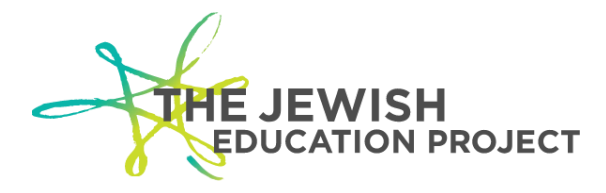

## **GUIDE TO UPLOADING RESOURCES**

This guide will help you to upload an educational resource to share with our community of educators. If you have questions about this Guide or need more specific support, please send an email to [educator@jewishedproject.org.](mailto:educator@jewishedproject.org)

## **Step 1: Create a User Account and Complete a User Profile**

## *(Move to Step 2 if the ability to upload resources has already been activated for your account.)*

To upload resources to The Jewish Educator Portal, you must register for a user account and complete a user profile. A public version of this profile will be linked to each resource you upload. The profile must include, at a minimum, the following:

- Your **First** and **Last Name**.
- A completed **About Me** section.
- A completed **My Interests** section.

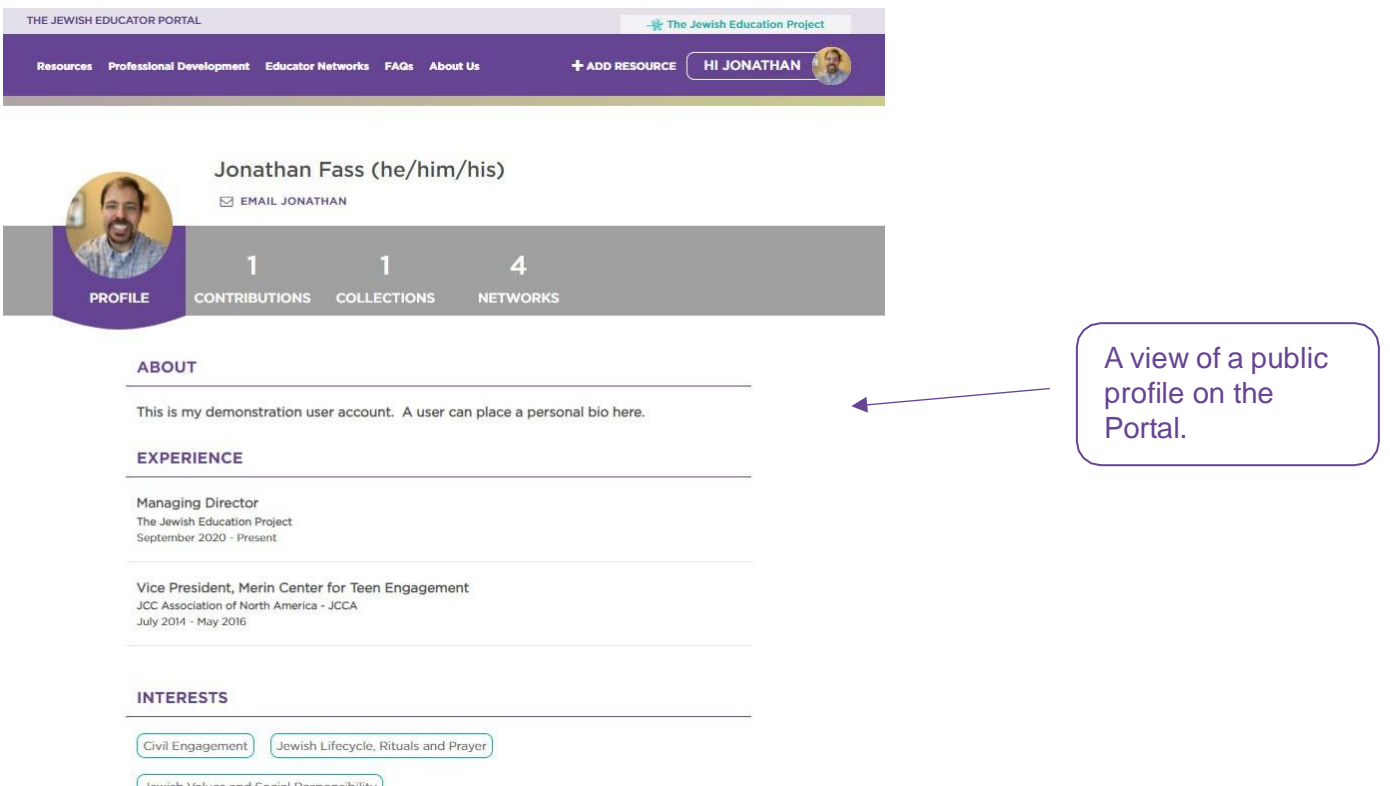

With a completed public profile, please contact [educator@jewishedproject.org](mailto:educator@jewishedproject.orgailto) to become an Educator Contributor.

## **Step 2: Add a Resource**

To add a resource to the Portal:

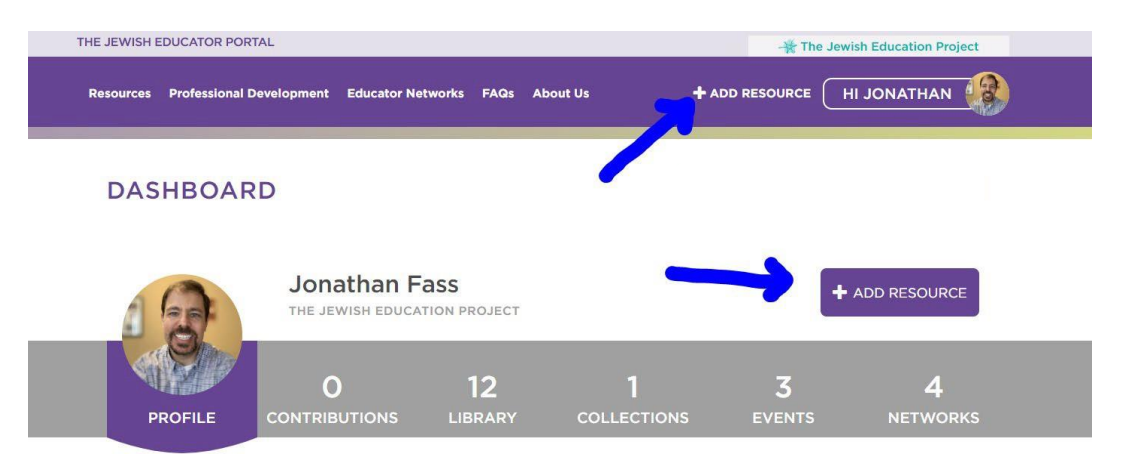

- Select the **+ADD RESOURCE** button at the top of the page or on your dashboard. Your dashboard is accessible by hovering over your name and selecting **Dashboard** from the drop-down menu.
- Complete the **Add Resource** page. You will be prompted to fill out the following:
	- o Resource Title
	- o Resource Description
	- o Resource Introduction
	- o Resource Content Description
	- $\circ$  A Preview Image (This will be shown on the preview card for the resource during a search.)
	- o A File, Video, or Link to the resource.
	- o Suggested Grade
	- o Suggested Topic
	- o Suggested Resource Type
	- o Suggested Setting
	- o Submission Comment (if applicable)
- Check the confirmation that the resource you are uploading is your intellectual property.
- Click **Save**

Upon clicking **Save** your resource will be sent to an administrator for approval. Your resource will also appear on your **Dashboard** under the **Contributions** tab. You can return to edit a resource at any time.

**The resource upload form includes explanations to guide the process.**

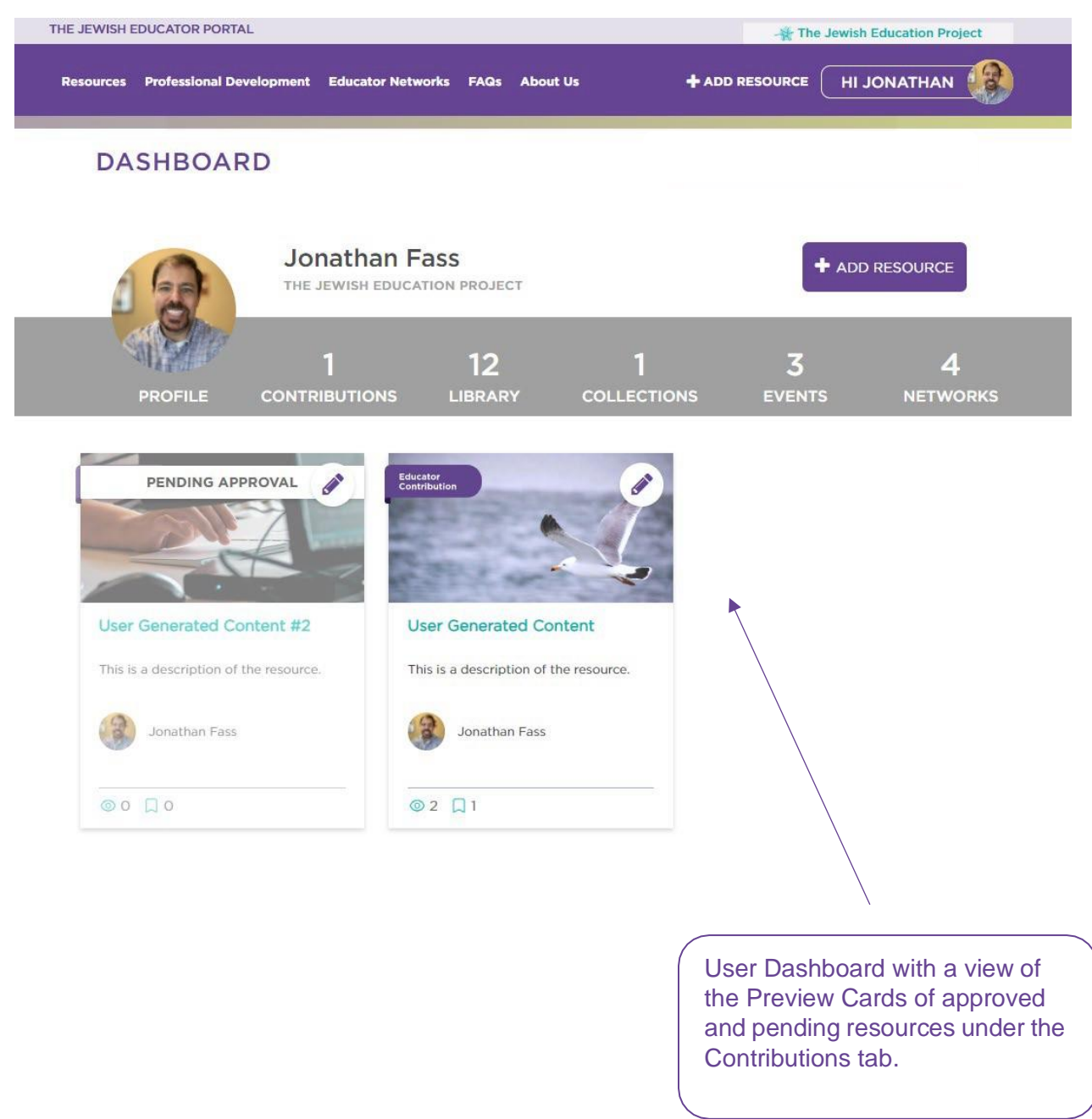

A saved resource will be displayed on your dashboard.

By filling out the ADD RESOURCE form, you will create a **Resource Page***,* which contains the following:

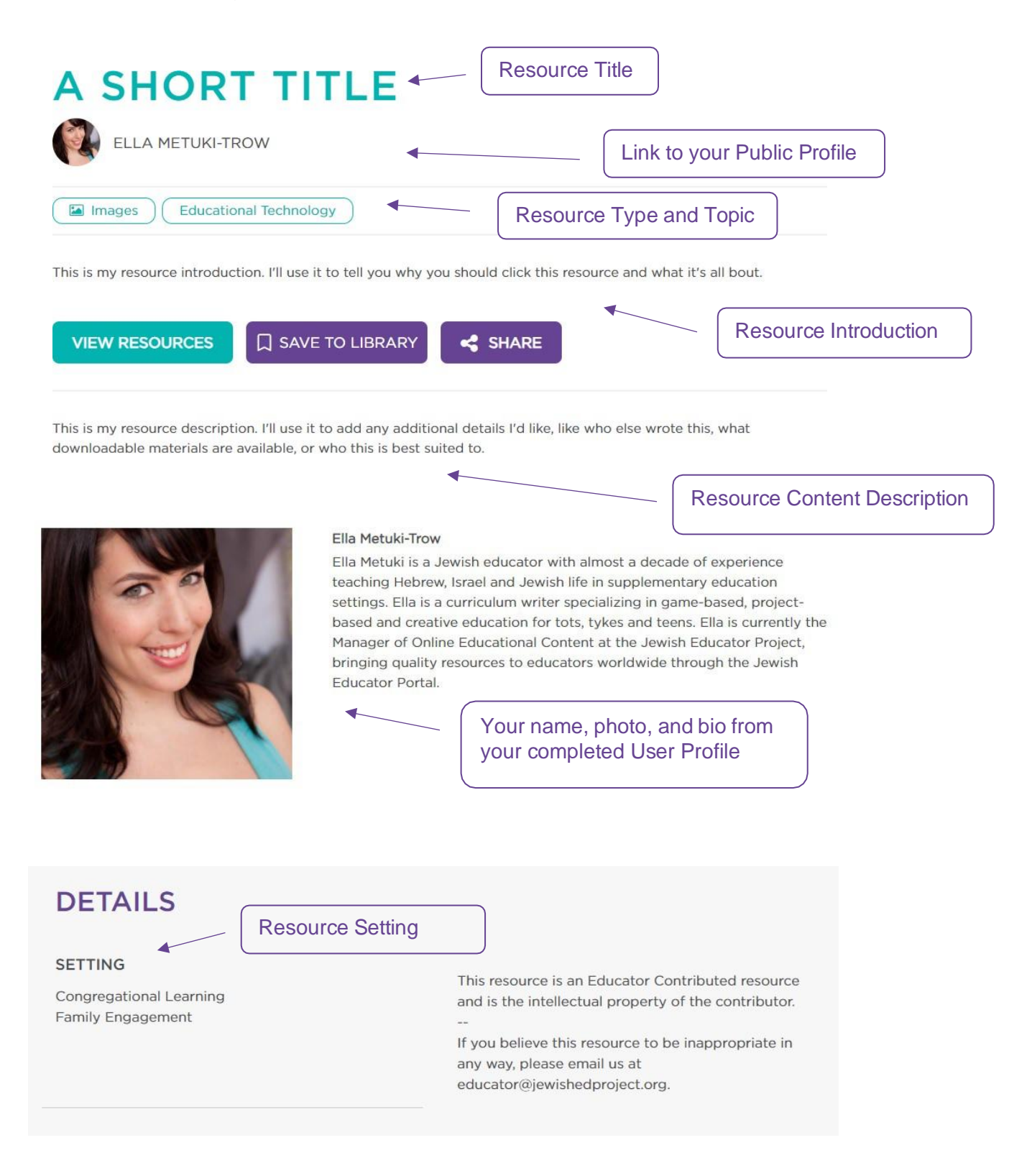

You will also be creating a **Preview Card** for your resou

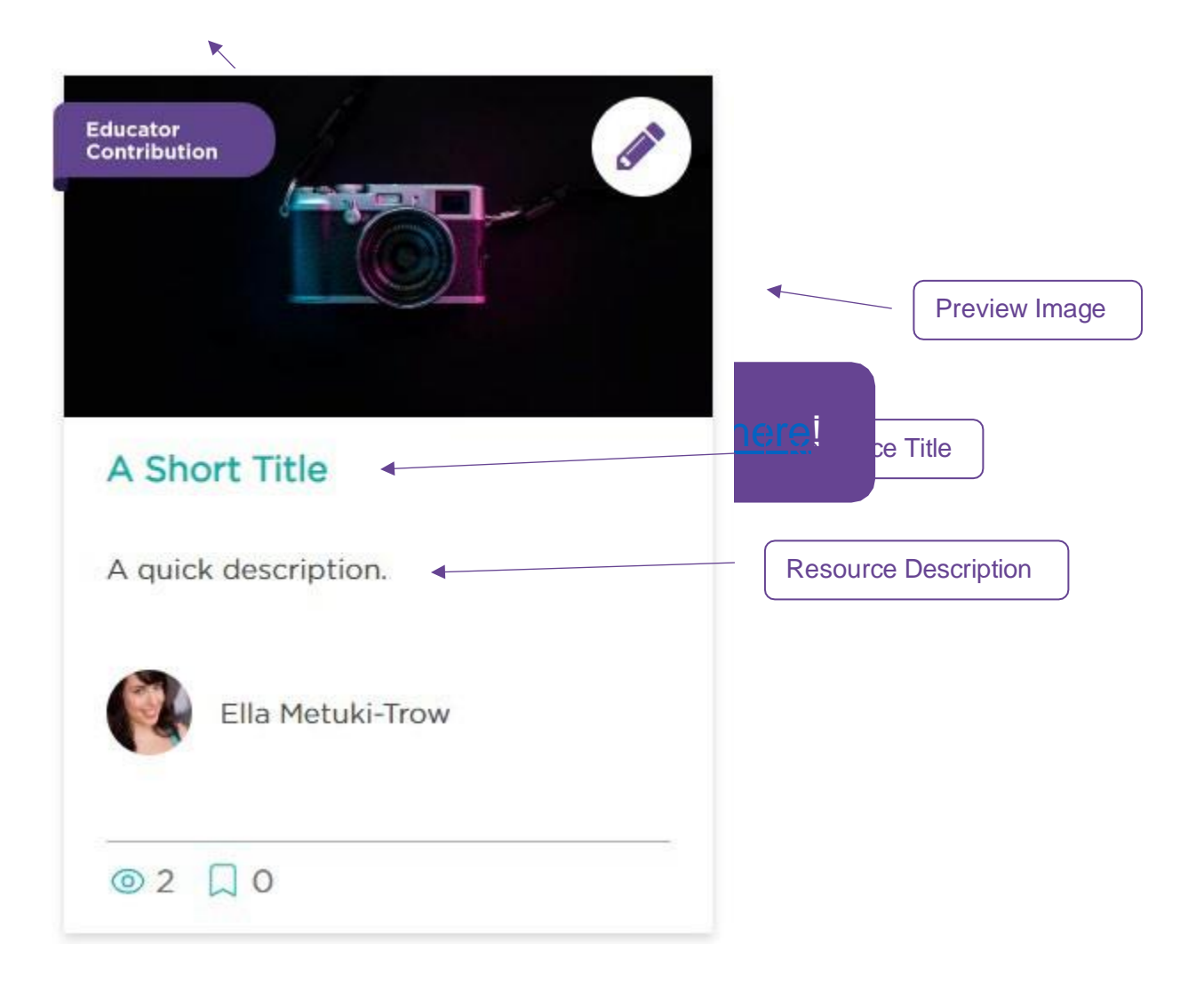